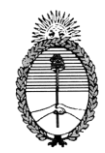

Instituto Nacional de Formación Docente

# **INSTRUCTIVO PARA RESPONSABLES INSTITUCIONALES**

#### Recepción y confirmación de postulantes

El siguiente instructivo tiene por finalidad orientar a los responsables institucionales de los Estímulos Económicos en el proceso de seguimiento de inscriptos, revisión de datos, control de la documentación presentada, y confirmación de postulantes 2014.

# **FECHA DE CIERRE DE LA INSCRIPCIÓN Y DE RECEPCIÓN DE DOCUMENTACIÓN: 13 de JUNIO**

### **FECHA LÍMITE PARA CONFIRMAR POSTULANTES: 20 de JUNIO**

*Para poder completar este proceso en los tiempos estipulados resulta necesario que se realice el control de la documentación entregada por los estudiantes y la confirmación de las postulaciones en el sistema durante el período de inscripción.*

De no poder cumplir con las fechas dispuestas, debe comunicarlo al Referente Jurisdiccional de Políticas Estudiantiles para contemplar esta situación.

[www.estimuloseconomicos.infd.edu.ar](http://www.estimuloseconomicos.infd.edu.ar/)

Antes de empezar, recomendamos la lectura y el análisis del REGLAMENTO GENERAL DE LOS ESTÍMULOS ECONÓMICOS, Resolución SE 47/14, disponible en la página web.

**PASO 1:** Haga click en iniciar Sesión.

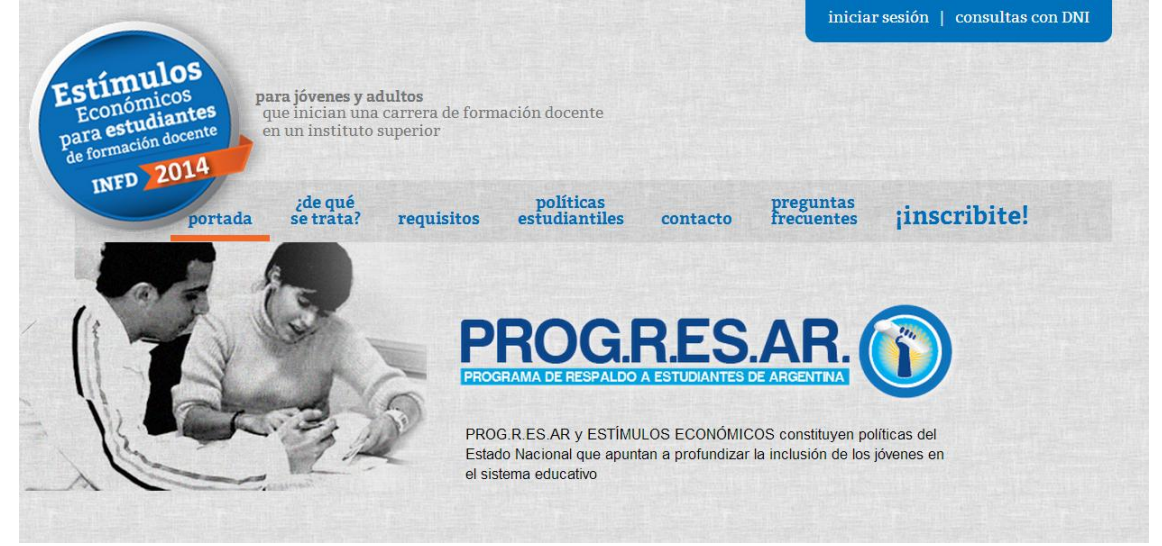

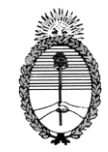

Instituto Nacional de Formación Docente

**PASO 2**: Acceda al sistema a través del *usuario y contraseña* provisto por el referente provincial.

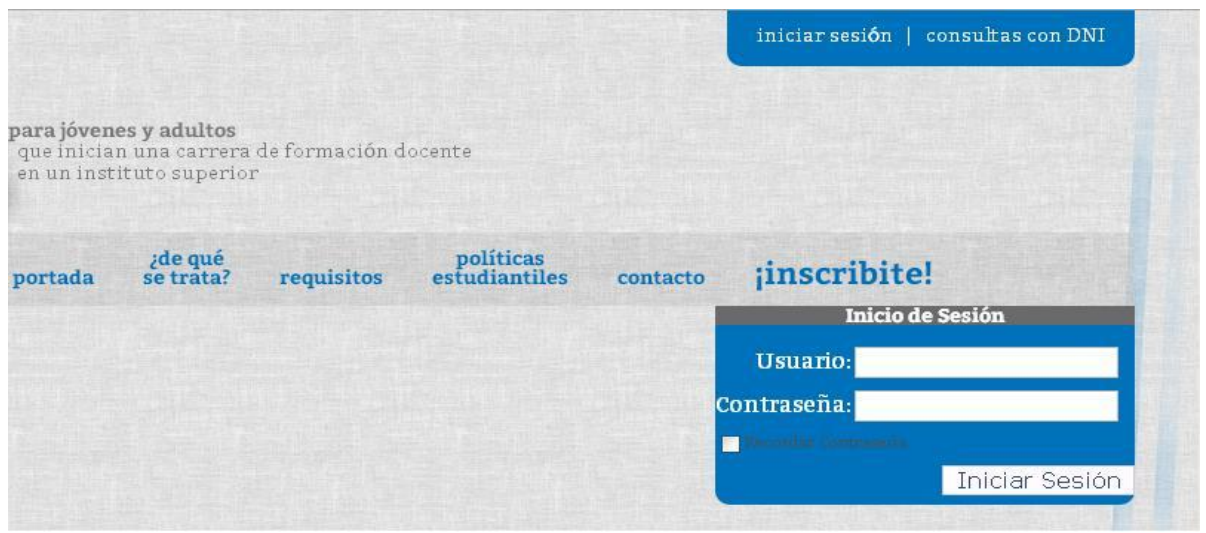

**PASO 3**: En el menú principal, encontrará cuatro opciones. Para acceder al listado de inscriptos de la Convocatoria 2013 debe ingresar a **RECEPCIÓN Y CONFIRMACIÓN DE POSTULANTES**.

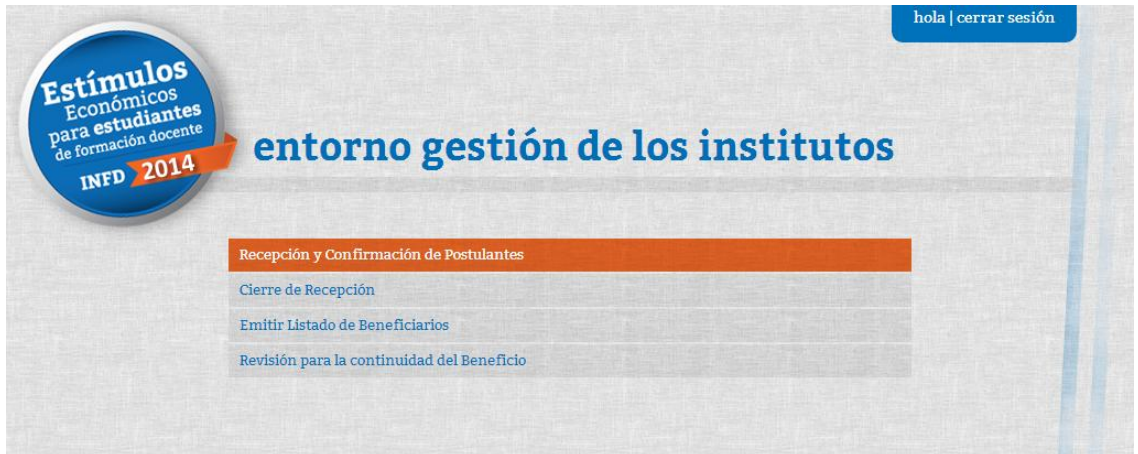

**PASO 4**: Una vez que haya ingresado al listado, podrá visualizar la información que cada inscripto completó a través del formulario. En este listado no podrá acceder a los datos correspondientes a la condición socio-económica de los inscriptos, los cuales serán, en una de las líneas de acción, los que determinen el posterior orden de priorización en el proceso de selección de beneficiarios.

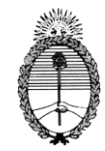

Instituto Nacional de Formación Docente

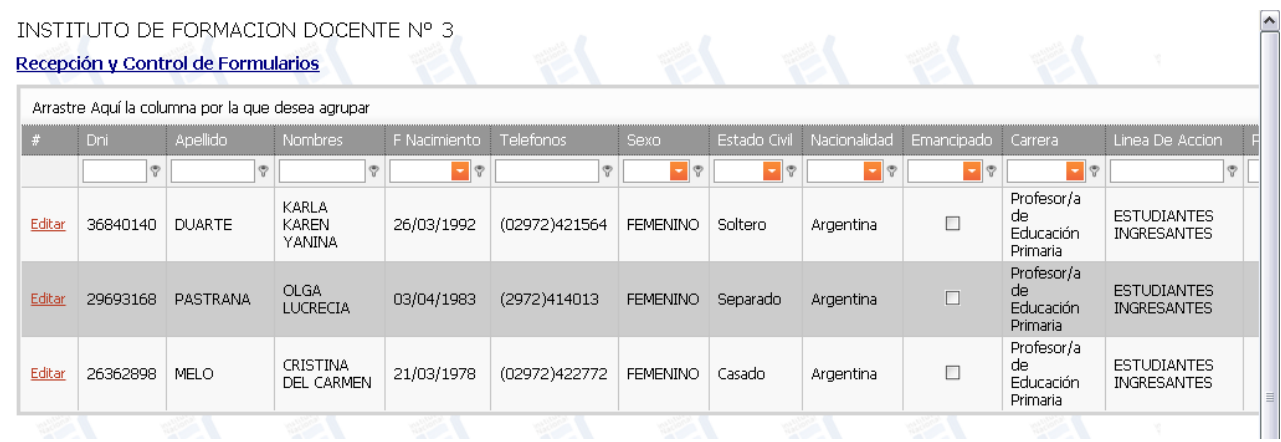

Las columnas de datos (ej: Apellido, Nombres, DNI, Carrera, etc.) pueden arrastrarse al menú superior, para ordenar el control de formularios según columna. En la siguiente figura, podemos ver el editor ordenado según LÍNEA DE ACCIÓN y CARRERA, por ejemplo:

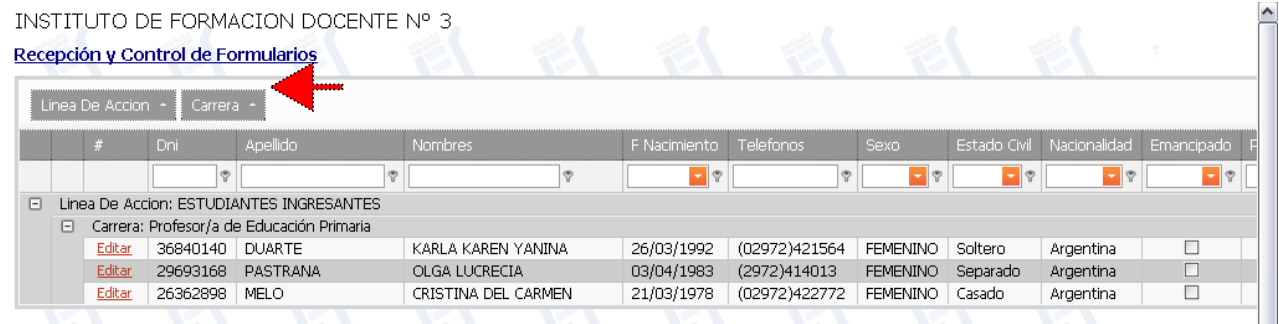

También es posible filtrar los datos en función de visualizar el registro de un estudiante determinado, en caso de contar con muchos inscriptos, buscando por DNI o APELLIDO. En este ejemplo podemos observar que se ha ingresado el DNI a buscar en la celda debajo de la columna correspondiente y presionando la llave que se encuentra a la derecha de la celda.

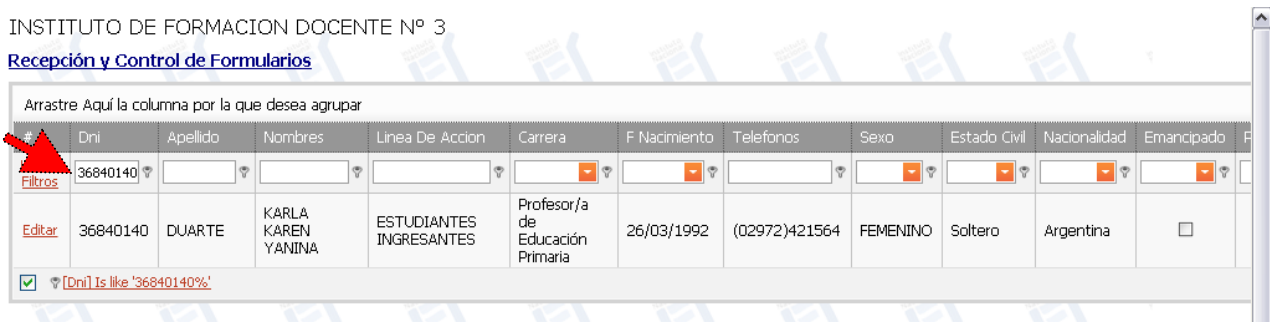

 $\overline{\phantom{a}}$ 

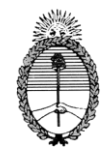

## Ministerio de Educación

#### Instituto Nacional de Formación Docente

**PASO 5**: Para proceder al control de la información que cada inscripto completó, en función de la documentación presentada, y confirmar o no su postulación, debe hacer clik en Editar.

INSTITUTO DE FORMACION DOCENTE Nº 3.

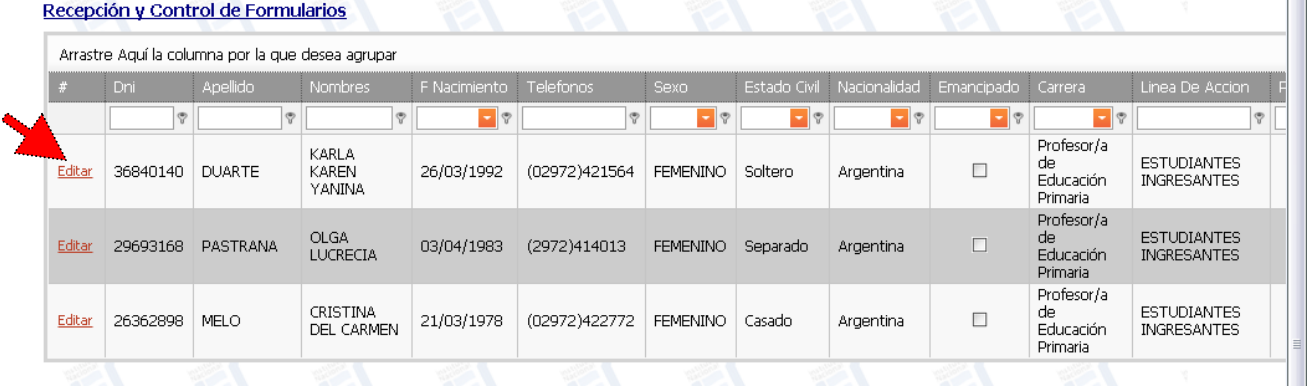

Esta es la vista que despliega el Editor. Todos los datos del estudiante que están disponibles aparecerán dentro de un recuadro color naranja.

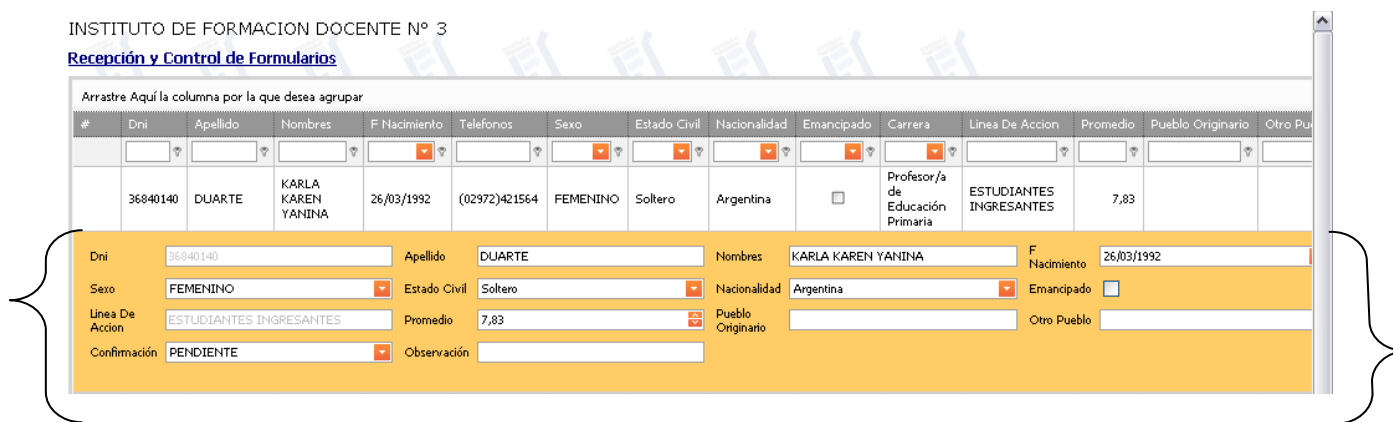

La barra de datos de color naranja se verá más larga que el ancho tradicional de los monitores, por lo que deberán recorrerla horizontalmente para acceder a todos los datos del inscripto.

En esta barra, el responsable institucional tiene la posibilidad de corregir algunos de los datos cargados por cada estudiante en función de la documentación entregada oportunamente (apellido, nombres, fecha de nacimiento, carrera, promedio, etc.).

**ES MUY IMPORTANTE EL CONTROL Y LA MODIFICACIÓN, DE SER NECESARIO, DE LA INFORMACIÓN PERSONAL DE CADA INSCRIPTO PARA EVITAR POSIBLES INCONVENIENTES FUTUROS EN CASO DE SER SELECCIONADO PARA ACCEDER AL BENEFICIO. EL PROCEDIMIENTO DE PAGO, APERTURA DE CAJA DE AHORRO, SERÁ GESTIONADO CONTANDO CON DICHA INFORMACIÓN.** 

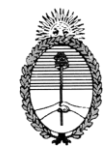

Instituto Nacional de Formación Docente

Los únicos datos que no pueden ser modificados son: el **DNI**, código único e intransferible de cada postulación, el **CUIL**, el **Instituto**, y a la **Línea de Acción** por la que se inscribió (esto se debe a que la información que se solicita en los formularios correspondientes son diferentes).

 $+$ 

Debe prestar especial atención a que el promedio consignado corresponda al que acredita a través del boletín de calificaciones o certificado analítico del **anteúltimo** año de estudios del nivel medio (esto no es necesario en caso de corresponder a una inscripción en la Línea de Acción ESTUDIANTES INGRESANTES PERTENECIENTES A PUEBLOS ORIGINARIOS).

En caso de deferencias, corrija dicho promedio: el sistema no permitirá confirmar la postulación de estudiantes con promedio inferior a 7 puntos.

Sobre este requisito resulta necesario realizar una consideración: si el inscripto no posee boletín de calificaciones o certificado analítico que acredite el promedio del anteúltimo año por no haber concluido sus estudios de nivel medio, y su inscripción a la institución se encuentra regida por el Art. 7 de la Ley de Educación Superior Nº 24.521 (ver recuadro INGRESO PARA MAYORES DE 25 AÑOS…), debe consignar en el promedio **7** puntos. Esta decisión se fundamenta en la necesidad de brindar igualdad de oportunidades en el acceso a los Estímulos Económicos, atendiendo a la realidad concreta de las instituciones superiores.

La documentación que deberá respaldar la inscripción de cada estudiante, condición ineludible para otorgar la CONFIRMACIÓN de la postulación, es:

#### **ESTÍMULOS ECONÓMICOS PARA INGRESANTES**

- o Constancia de CUIL.
- o Fotocopia de las dos primeras páginas del DNI.
- o Fotocopia del boletín de calificaciones o certificado analítico del anteúltimo año de estudios en el nivel medio (4º año de la escuela secundaria o media; 2º del Polimodal, 5º técnica).
- o Titulo / certificación de estudios de Nivel Medio completos (o en trámite).

#### **ESTÍMULOS ECONÓMICOS PARA ESTUDIANTES INGRESANTES PERTENENCIENTES A PUEBLOS ORIGINARIOS**

- o Constancia de CUIL.
- o Fotocopia de las dos primeras páginas del DNI.
- o Titulo / certificación de estudios de Nivel Medio completos (o en trámite).
- o Nota aval o nota manuscrita- con carácter de declaración jurada- de pertenencia a un pueblo indígena.

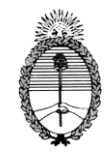

Instituto Nacional de Formación Docente

#### *INGRESO PARA MAYORES DE 25 AÑOS SIN TÍTULO DE NIVEL MEDIO*

*Según establece el art. 7º de la Ley de Educación Superior Nº 24.521, para ingresar como alumno a las instituciones de nivel superior, se debe haber aprobado el nivel medio o ciclo polimodal de enseñanza. Excepcionalmente, los mayores de 25 años que no reúnan esa condición, podrán ingresar siempre que demuestren, a través de las evaluaciones que las provincias, la Municipalidad de la Ciudad de Buenos Aires o las universidades en su caso establezcan, que tienen preparación y/o experiencia laboral acorde con los estudios que se proponen iniciar, así como aptitudes y conocimientos suficientes para cursarlos satisfactoriamente.*

**En caso de haber estudiantes que hayan ingresado a la institución cumpliendo con las consideraciones antes descriptas, quedarán exentos de la presentación de la documentación respaldatoria que acredite el promedio y el título del nivel medio (únicamente).**

#### **PASO 6**: **CONFIRMACIÓN DE LA POSTULACIÓN**

En el extremo inferior izquierdo del sector naranja, se podrá acceder a la opción **Confirmación**: éste es el anteúltimo paso antes de finalizar con la edición y el control de los datos de los postulantes. Las opciones son: **CONFIRMAR, PENDIENTE o RECHAZADO**, y se utilizan según el resultado del control de la información consignada en función del cumplimiento -o no- de los requisitos y condiciones para la postulación a los Estímulos Económicos, según la línea en la que se haya inscripto.

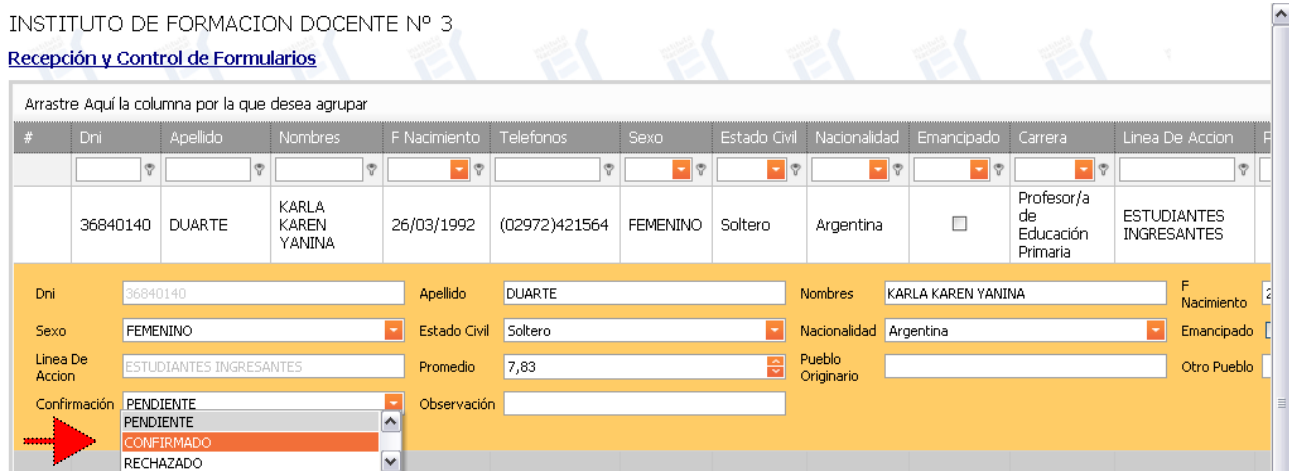

En caso de consignar la opción **RECHAZADO**, se solicita que ingrese brevemente el motivo en la celda **Observación** (por Ej.: no entregó la documentación, no cumple con el promedio, etc.).

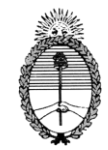

Instituto Nacional de Formación Docente

En el extremo inferior derecho, podrán acceder al botón **Aceptar**, el último paso para validar los cambios y/o controles realizados sobre cada postulación en particular.

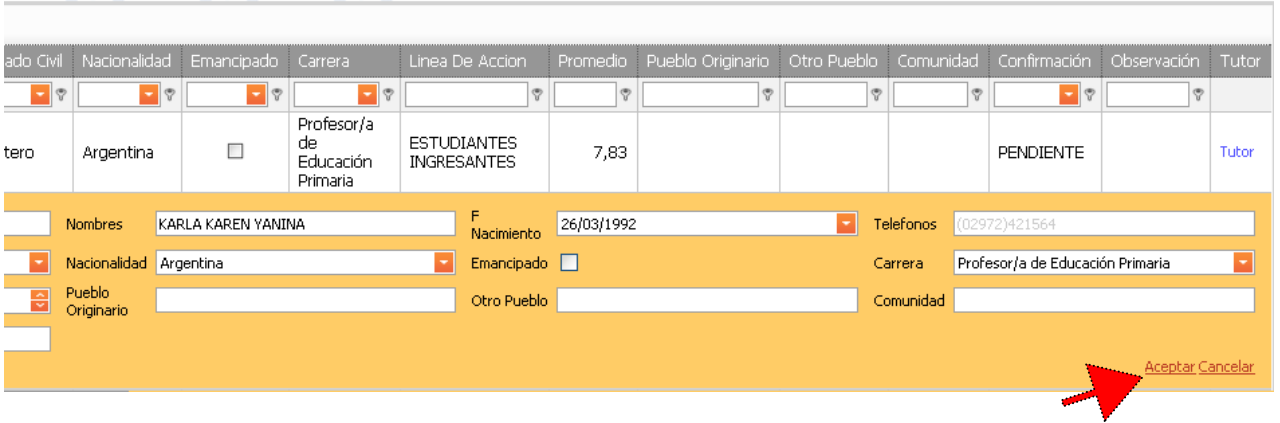

En el caso de que se quiera realizar un control general, ya sea parcial o final, recomendamos chequear el proceso realizado a través del filtro **CONFIRMACION**. Allí se pueden agrupar los formularios según el estado: Pendiente, Confirmado o Rechazado.

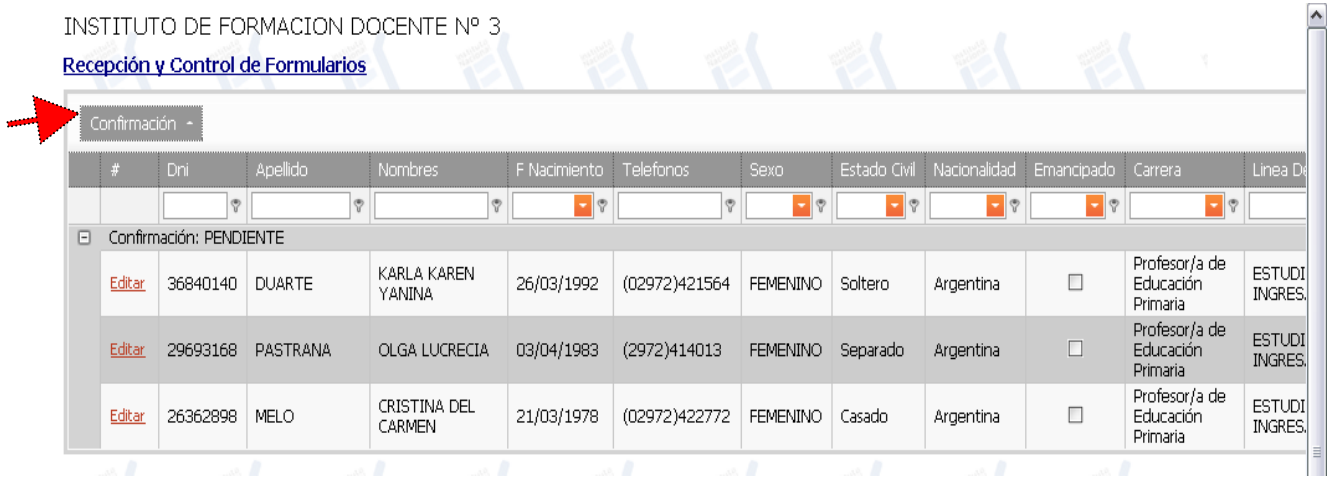

La fila con los datos de las postulaciones CONFIRMADAS, aparecerán en color verde, mientras que las RECHAZADAS estarán en color rojo.

Cabe destacar que el postulante que figure con la condición PENDIENTE al momento de la fecha límite dispuesta por el INFD, será tomado como RECHAZADO por el sistema y excluido del proceso de adjudicación.

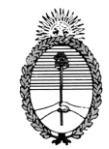

# Ministerio de Educación Instituto Nacional de Formación Docente

### **PASO 7: CONSIDERACIONES FINALES**

La confirmación de la postulación no implica el otorgamiento del beneficio económico para los estudiantes inscriptos, sino la aprobación de la primera instancia de selección.

Los postulantes de la línea de acción **Estímulos Económicos para Estudiantes Ingresantes pertenecientes a Pueblos Originarios,** serán evaluados por un jurado integrado por representantes del Instituto Nacional de Formación Docente y/o de la Coordinación de Educación Intercultural Bilingüe del Ministerio de Educación de Nación, un representante de la Dirección de Educación de Nivel Superior de la jurisdicción, el referente provincial de la Modalidad de Educación Intercultural Bilingüe (EIB) y representantes indígenas del CEAPI y/o CPI. El comité de selección convocado para tal fin revisará la documentación presentada por cada postulante y labrará un Acta por el cual acordará la adjudicación final de los beneficiarios.

Los beneficiarios de la línea de acción **Estímulos Económicos para Estudiantes Ingresantes** serán seleccionados a través de un proceso automatizado que priorizará las postulaciones para cada carrera en función de variables socio-económicas, según los datos consignados en el formulario por cada postulante. La adjudicación final estará regulada por este proceso y supeditada al cupo provincial de Estímulos, además de resultar de la cantidad de Estímulos que cada jurisdicción otorgó a cada instituto y carrera.

Una vez concluido el proceso **de recepción y confirmación de postulantes** en cada institución, es necesario que el responsable institucional de los Estímulos Económicos resguarde la documentación presentada por cada estudiante y la separe por línea de acción:

- La documentación de postulantes de los **Estímulos Económicos para Estudiantes Ingresantes pertenecientes a Pueblos Originarios** debe ser remitida a la Dirección de Educación Superior de la provincia en tiempo y en forma para su posterior puesta en consideración por el comité de selección ha convocarse.
- La documentación de postulantes de los **Estímulos Económicos para Estudiantes Ingresantes** debe ser resguardada en la misma Institución por el tiempo que considere necesario previendo la eventualidad de futuras consultas y/o reclamos.

Esperamos que este instructivo haya sido de utilidad.

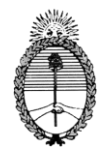

Instituto Nacional de Formación Docente

Saludos cordiales,

Equipo de Políticas Estudiantiles